## mySWU Password Reset Instructions

This password reset process requires you to first be signed-in to my.swu.edu. If you are new/incoming students, you should have received an email containing a generated password. (*Make sure to check your spam folder or junk inbox)*

Your credentials should be your SWU ID number as the username and #Warrior+ the last 5 digits of your social security number (ex. #Warrior12345) as the password.

## 1. Go to my.swu.edu and sign-in to your account.

• If you cannot sign-in to my.swu.edu, or have forgotten your credentials, please call 864-644- 5040 or email [TechSupport@swu.edu](mailto:TechSupport@swu.edu)

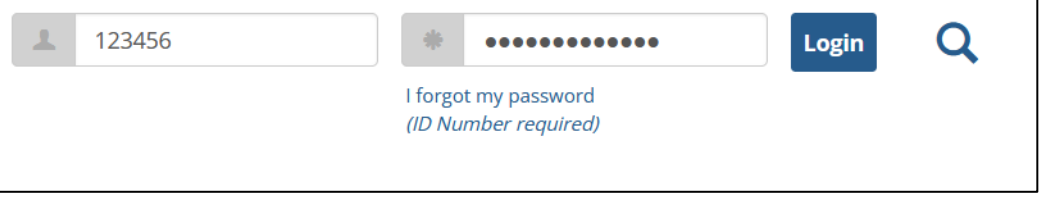

2. Click your 'Profile Icon' in the upper right corner of the page and select 'View my Profile & Settings'

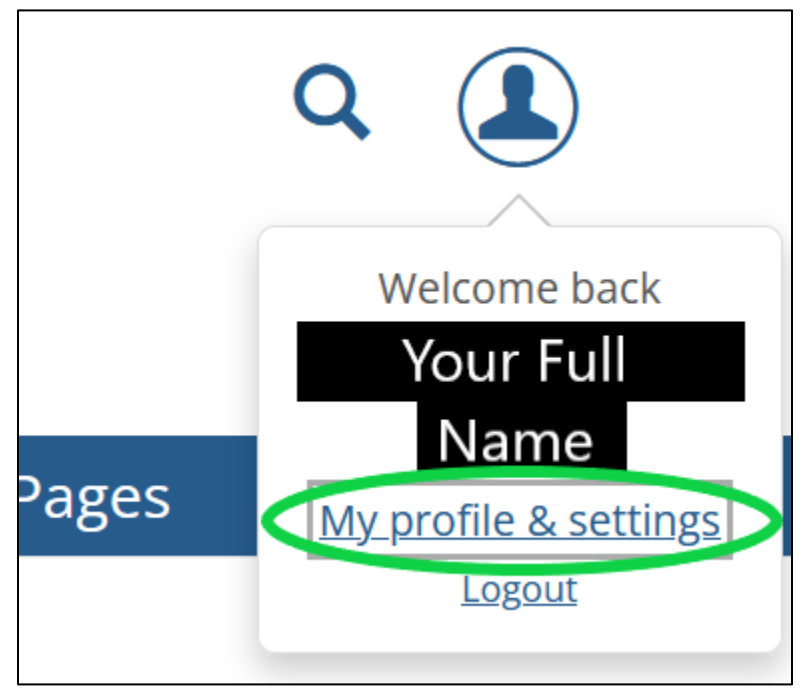

3. Click 'Password & Privacy' located on the left-hand column, 3rd from the bottom.

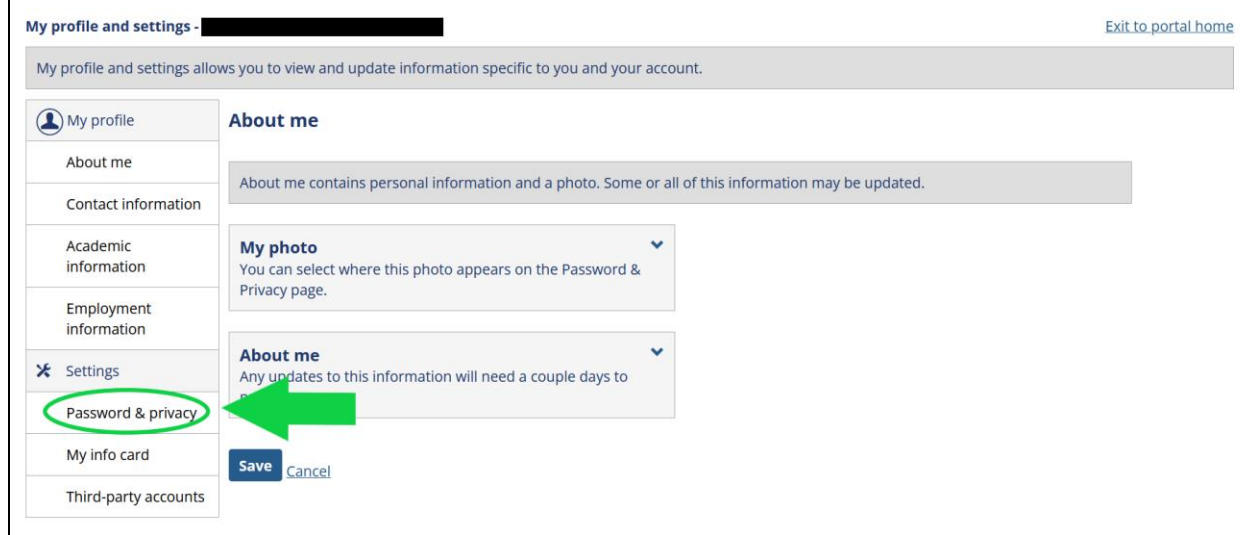

4. Click the drop-down arrow next to 'Change Password' and enter your new password in the spaces provided.

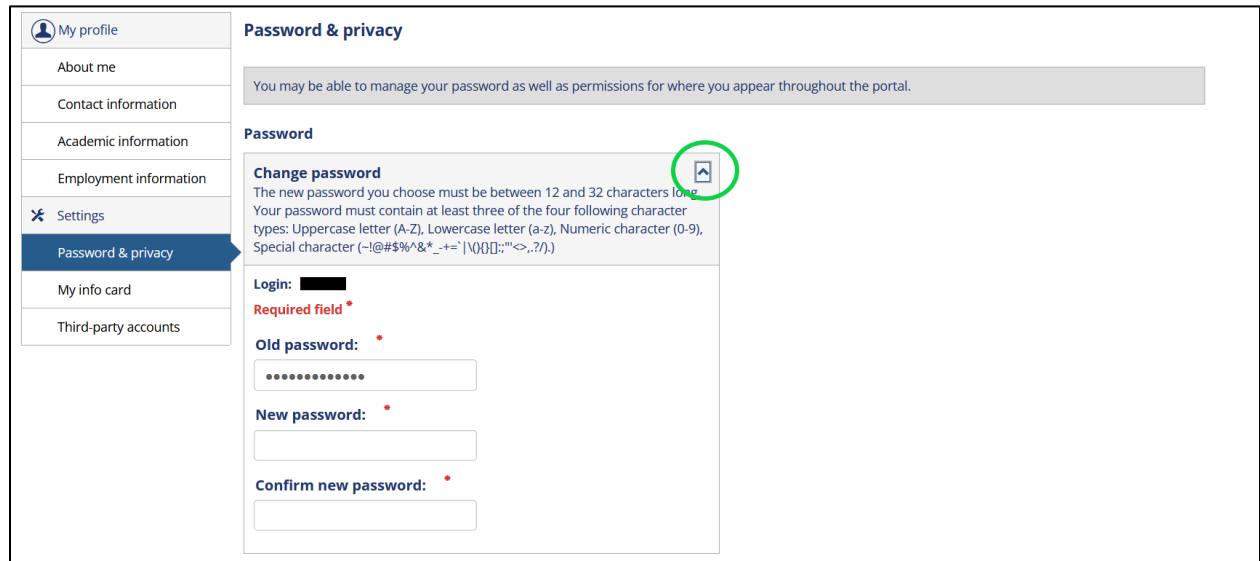

## \*\*PASSWORD RESET CRITERIA\*\*

## **The following password requirements must be met:**

Password must be different from the previous 4 passwords that have been used.

Your new password must be between 12 and 16 characters and must contain at least three of these four-character types:

Uppercase letter: A-Z Lowercase letter: a-z Numeric character: 0-9 Special character: ~!@#\$%^&\*\_-+=`|\(){}[]:;"'<>,.?/

Your new password **CANNOT** contain any of the following items associated with your email account:

**Username First Name Preferred Name Last Name**

Passwords are case sensitive!